# **1.3 InDesign et l'ePub**

*InDesign exporte en ePub un texte HTML de bonne qualité et fournit des CSS avancées. Dans la version CS6, l'export devient de plus en plus précis et permet d'aller jusqu'à la scission du livre en chapitres. Découvrons les principes à mettre en œuvre dans notre logiciel.*

# **A- Le flux de travail**

*Nous allons préparer notre travail en visualisant les différentes phases nécessaires à la production de l'ePub depuis InDesign.*

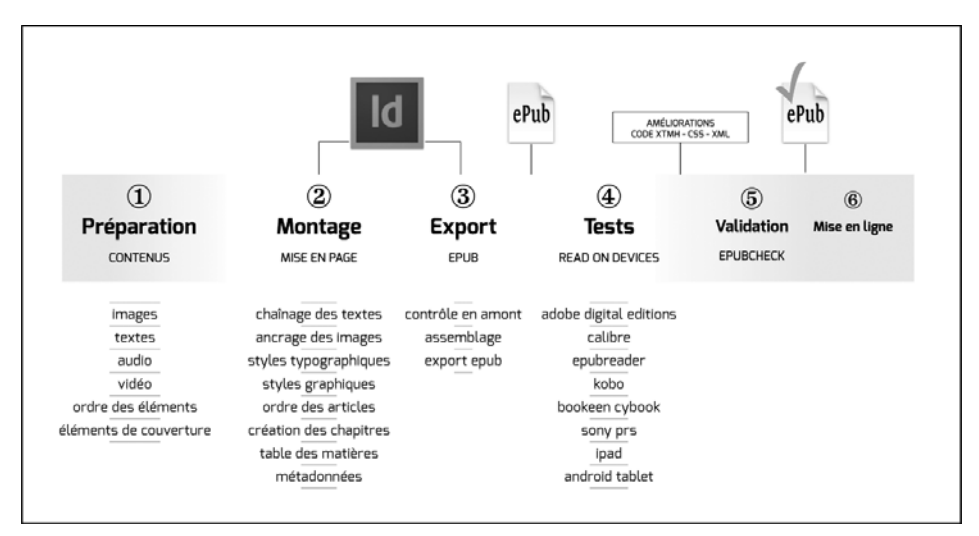

# **B- Comprendre les grands principes**

*Il est nécessaire de formater le fichier InDesign selon un certain nombre de règles de composition adaptées aux spécificités de l'ePub. Ce type de travail est très différent de celui requis pour une mise en page papier, principalement à cause des changements de conditions de lecture que provoque la recomposition des éléments, mais aussi à cause des différences entre les logiciels de lecture.*

*Nous nous rapprochons par ailleurs de la mise en page Web : nous exportons au final en HTML.*

#### **La couverture**

Il est important de prévoir une couverture et de l'intégrer dans le fichier InDesign si vous n'en avez qu'un ou dans le fichier du premier chapitre si vous en avez plusieurs. Ainsi, le livre sera reconnu dans la bibliothèque virtuelle des lecteurs ou des logiciels de lecture. Plusieurs méthodes vous seront données à cet effet dans le titre 2.2 - E - Créer la couverture.

# **Le document**

 $\triangleright$  La notion de page disparaît.

De ce fait, le livre ePub ne peut être décrit ni par son format ni par son nombre de pages puisqu'il redistribue ses contenus :

- selon la taille des écrans (de 4 à 27 pouces) et selon leur orientation.
- selon la taille que vous avez choisie pour votre texte.

Le texte et les éléments qui lui sont attachés changeront de page pour pouvoir se repositionner : le nombre de pages n'est donc pas fixe pour le même livre.

- $\triangleright$  Choisir une taille de page pour notre document InDesign pose question selon le type de livre à mettre en page pour quel support final. Pour le livre classique, notre choix se tourne vers 800 x 600 px, afin d'être au plus près de la lecture sur liseuse ou petite tablette.
- $\triangleright$  Numéroter les pages dans InDesign devient inutile.
- $\triangleright$  Le poids de ce fichier se veut optimal, mais nous ne devons pas le charger à tort.

Le fichier est basé sur les standards du Web (XHTML, CSS) et des images aux formats JPEG ou PNG et présente une mise en page simple.

Il est donc inutile de prévoir une mise en page très graphique, de type magazine ou catalogue : d'une part, les éléments de page complexes disparaissent, d'autre part, il n'est pas conseillé de nuire à la légèreté du fichier par un surplus d'informations.

 $\triangleright$  Le document ePub est lisible en couleur ou en niveaux de gris.

Les liseuses travaillent avec des écrans sans lumière basés sur le principe de l'encre numérique. Elles affichent en niveaux de gris. Pour cette raison, votre livre ePub pourra être lu de cette façon. Il sera disponible en couleur uniquement sur les tablettes ou les ordinateurs.

Travaillez vos fichiers InDesign en RVB avec un taux de contraste intéressant pour un affichage de votre image en niveaux de gris.

- $\triangleright$  Les unités de mesure seront reprises du monde Web :
	- Les pixels pour la mise en page et les images.
	- L'Em en typographie.

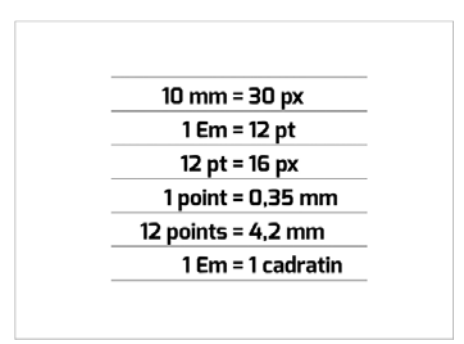

L'Em (le cadratin, en français) représente la hauteur de lettre pour une taille donnée.

Cette mesure n'est pas chiffrable par rapport au point ou au millimètre, puisqu'elle est proportionnelle à la taille de votre texte.

L'Em correspond donc à la valeur du corps du texte en cours.

## **Le flux de contenu**

- $\triangleright$  Lors de l'exportation en ePub, InDesign convertit la mise en page en commençant par les objets placés le plus à gauche de la page, sans tenir compte de l'ordre dans la hauteur. Il est donc difficile de travailler la mise en page de cette façon et d'obtenir un résultat satisfaisant.
- $\triangleright$  Les blocs d'images disposés sur la page sans autre organisation seront déplacés à la fin du livre.
- $\triangleright$  Pour obtenir un document qui ordonne correctement ses éléments, textes et graphiques, vous avez le choix de travailler soit avec le chaînage, soit avec le panneau **Articles**.
- $\triangleright$  Si vous travaillez avec le chaînage, un seul article devra constituer le texte du fichier livre. Si vous travaillez avec la fonction Livre, un seul article par fichier chapitre sera nécessaire.

Les éléments extérieurs à l'article devront être ancrés dans le texte : les images, les éléments graphiques, les vidéos. S'ils ne sont pas ancrés dans le texte, ils seront placés à la fin du document.

 $\triangleright$  Si vous avez des blocs séparés, plusieurs blocs de texte et d'autres blocs qui ne sont pas chaînés, le panneau **Articles** vous permettra de les ordonner en vue de l'export ePub.

#### **Les éléments non conservés à l'export**

*Bon nombre des attributs de mise en forme dans InDesign ne seront pas convertis correctement ou seront ignorés dans le fichier CSS. Dans la préparation de vos styles, n'utilisez que les éléments basiques de mise en forme, évitez tous ceux qui n'auront aucune correspondance dans les CSS :*

- Le format de page.
- Les marges du document.
- La taille du texte.
- Les titres courants en haut et en bas de page et les marques de pagination placées dans le gabarit.
- Tous les éléments de gabarit qui ne sont pas libérés.
- Les polices si elles ne sont pas prévues comme embarquées. En effet, les lecteurs proposent aux lecteurs de pouvoir changer de police à leur gré. La police par défaut de chacun sera alors utilisée, ignorant votre choix lors de la mise en page dans InDesign.
- Les pages blanches.
- Les colonnes.
- Les attributs de caractères : approches, crénages, décalages, modifications d'échelle.
- Les sauts de ligne vides, les espaces successifs, les alinéas, les tabulations successives.
- Les césures forcées ou traits d'union conditionnels.
- Les filets de paragraphes.
- Les notes de bas de page sont reportées soit à la fin du document, soit en dessous du paragraphe concerné.
- Les champs intelligents.
- Les commentaires ou les notes de InDesign.

## **Les éléments non repris par les logiciels de lecture**

- $\triangleright$  Les fonctions capitales et petites capitales d'InDesign ainsi que les caractères spéciaux ne seront pas toujours conservés. Ils seront repris seulement par les polices des lecteurs qui les possèdent. Pour les petites capitales, la solution sera de travailler avec des capitales réduites.
- $\triangleright$  Les listes numérotées ou à puces peuvent être transformées.

## **Les images**

- $\triangleright$  Préparez les images en respectant les spécifications propres au Web, sans oublier de renseigner leurs métadonnées, indispensables à la lecture vocale pour les malvoyants.
- $\triangleright$  La résolution des lecteurs d'ePub varie selon les modèles. Travailler les images à 150 dpi permet de s'adapter à la majorité d'entre eux. Pour certaines tablettes ou smartphones offrant une haute résolution d'écran, on peut aller jusqu'à 300 dpi.

Pour cela, reportez-vous au 3.3 - A - Préparer les images (comprendre le traitement).

## **Les objets**

 $\triangleright$  Les styles d'objet sont repris dans l'export, on peut donc donner une couleur, un filet et une ombre à un bloc ou à une image. Comme décrit ci-dessous pour les styles de texte, il est important de gérer les objets avec les styles d'objet et de les appliquer très proprement en éliminant les changements locaux.

#### **Les styles et la hiérarchie des contenus**

- $\triangleright$  Appliquez les styles très proprement, sans laisser de paragraphes ou de textes non stylés. Le soin apporté à ce travail vous assurera de ne pas perdre vos attributs et de ne pas alourdir le fichier par des balises qui deviendraient vite chargées d'informations complexes et non hiérarchisées.
- $\triangleright$  Selon leurs styles de paragraphe et de caractères, les textes seront au final transportés sur les pages Web et gérés par les styles CSS. Il convient donc de respecter les conventions utilisées par ces standards et de créer des styles de paragraphe correspondant aux balises des styles CSS classiques.
	- 4 à 5 styles de paragraphe :

 $<$ p $>$ : pour le texte courant, les légendes, les notes de bas de page.

<h1>, <h2> : pour les grands titres et les sous-titres.

- 4 styles de caractère selon les déclinaisons basiques : Regular, Italic, Bold, Bold Italic, correspondant aux balises neutres <span>.
- Il est conseillé d'utiliser principalement la balise <span>, mais vous pouvez également utiliser occasionnellement :

<strong> : pour des caractères avec mise en valeur renforcée.

<em> : pour des caractères avec mise en valeur légère.

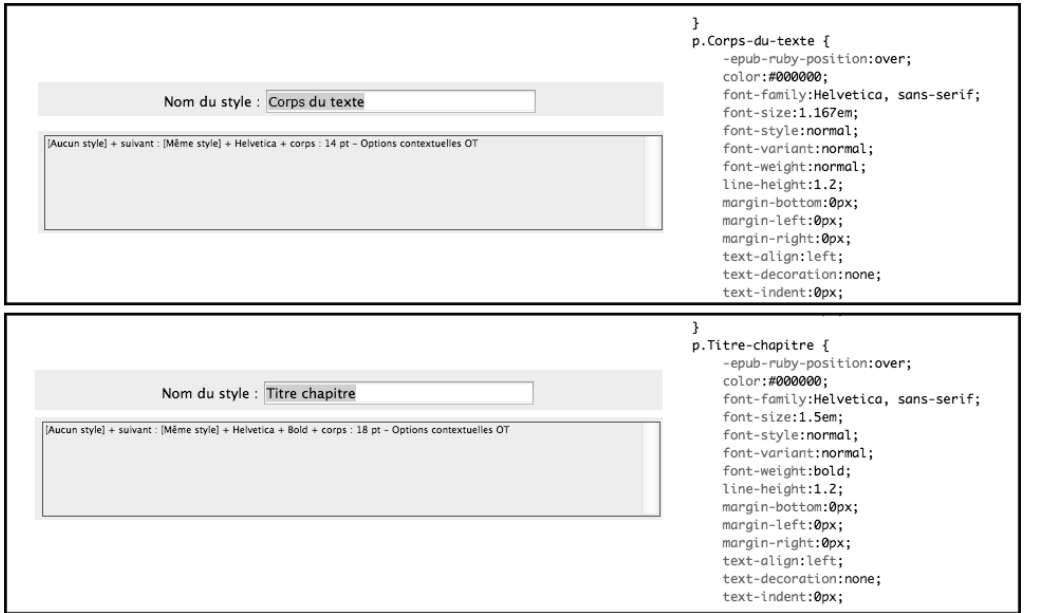

## **Les polices de caractères**

- $\triangleright$  Utilisez de préférence les polices OpenType ou alors les TrueType.
	- Si la police que vous avez choisie n'est pas disponible pour le lecteur numérique, alors le texte s'affichera dans la police par défaut de celui-ci.
	- L'utilisateur peut aussi choisir la police d'affichage sur son lecteur.
- $\triangleright$  Tous les caractères spéciaux, ornements, signes typographiques et symboles ne sont pas reconnus dans toutes les polices, certains caractères peuvent se transformer en autre chose ou en un simple carré. N'hésitez donc pas à tester l'affichage des caractères spéciaux que vous utilisez sur différents lecteurs d'ePub pour savoir s'ils sont conservés.

#### **La table des matières**

**►** Vous devez créer un style de table des matières depuis le menu **Page** afin que la table des matières soit exportée dans le lecteur du fichier ePub.

#### **Les pages de mentions légales**

 $\triangleright$  N'oubliez pas les pages qui contiendront le copyright et l'ISBN de l'ouvrage.

## **Les métadonnées**

 $\triangleright$  Pour permettre aux lecteurs de trouver le livre parmi les très nombreux autres livres disponibles grâce aux moteurs de recherche, préparez les éléments suivants afin de pouvoir les insérer au moment voulu : le titre, le nom du ou des auteurs, le sujet (le genre du livre), sa description, le nom de l'éditeur, et les mentions légales, numéro ISBN et copyright.

<sup>→</sup> L'affichage sur plusieurs périphériques étant différent, n'oubliez pas de contrôler votre résultat sur plu*sieurs lecteurs afin d'assurer votre résultat.*

# **C- Créer un espace de travail spécifique**

*Afin de travailler dans des conditions optimales, il est nécessaire d'organiser nos panneaux dans l'interface d'InDesign.* 

Edition Page **Texte** Objet Fenêtre  $\mathbf{x}$ Police<br>Taille **A** Pages  $\ddot{\cdot}$ Disposition  $\ddot{\phantom{0}}$ dácálartinnac **OMA** Espace de travail InCopy × Tabulations  $0.96T$ Articles **Co** Liens Calques<br>Contour Clyphes  $Y$ **OF11**  $\overline{a}$ **Modifier Postalax**  $XF10$ Modifier avec  $\ddot{\phantom{1}}$ Styles de caractère<br>Styles de paragraphe  $0.96511$ Mia Mini Bridge Contrôle  $X$ Accéder à la source  $35511$ Couleur ٠ Anglication capidal  $\mathbf{u}$  $0.950$ Editorial Effets Rechercher/Remplacer...  $XF$  $Q$  MF10 Rechercher une police... **Nuancier** ŵ Modifier la casse , Folio Builder Orthographe  $\blacktriangleright$ Habillage de texte  $x$  acw **Notes** ×  $\equiv$  Contour Espace de fusion des transpare ces × Suivi des modifications Liens<br>Mini Bridge ×  $0 \times D$ Couleurs... Insérer une note de bas de pap Objet et mise en page<br>Objet interactif fx Effets Attribuer des profils... Hyperliens et références crois pes<br>Variables de texte Transformation<br>Listes à ouces et « Répéter la transformation Convertir en profil...  $J$  Capilla Raccourcis clavier... Pages  $Xr12$ Listes à puces et r Disposition Styles de paragraphe Menus... Sortie Styles Insérer un caracté Afficher tous les éléments de n Associer Texte et tableaux A Styles de caractère Insérer une espaci Dissocier Utilitaires Insérer un caracté Verrouille Tout déverrouiller sur la plane Cadre de l'application Remailir avec le tél Styles d'objet V Barre de l'application Masquer Afficher les caract Tout afficher sur la planche Pages ¥  $\checkmark$  \*Sans titre-1 @ 124% Afficher tous les é<br>Insérer du code HTML... Marges et colonnes... Repères de règle... als Hyperliens Créer des repères... Ontions de bloc de texte ×R Objet ancré  $\blacktriangleright$ Créer une variante de mise en page... Ajustement × **■** Articles Première page  $0.301$ Contenu Dernière page  $0.301$ Effets × Table des matières... Options d'arrondis... Contrôle en amont tières Styles de tables des matières... Ontinas de calque d'ob Options d'exportation d'objet... Afficher tous les éléments de menu Légendes Masque × Couleurs de l'image. bb. Objet interactif Tracés Aa Glyphes Pathfinder Convertir la forme<br>Convertir le point A Caractère Performances d'affichage Afficher tous les éléments de menu Paragraphe

*Ci-après, l'organisation que nous vous proposons de mettre en place.*

 $\triangleright$  Depuis la liste disponible à droite de la barre d'outils située en haut de la fenêtre, choisissez un espace de travail de base et réinitialisez-le.

Notre choix se porte sur l'espace **Typographie**.